# PISO-1730U Card User Manual

32-ch Optically Isolated DIO Board (Sink, NPN) Version 1.2, Jan. 2015

#### **SUPPORTS**

Board includes PISO-1730U.

#### **WARRANTY**

All products manufactured by ICP DAS are warranted against defective materials for a period of one year from the date of delivery to the original purchaser.

#### **WARNING**

ICP DAS assumes no liability for damages consequent to the use of this product. ICP DAS reserves the right to change this manual at any time without notice. The information furnished by ICP DAS is believed to be accurate and reliable. However, no responsibility is assumed by ICP DAS for its use, nor for any infringements of patents or other rights of third parties resulting from its use.

#### **COPYRIGHT**

Copyright © 2013 by ICP DAS. All rights are reserved.

#### **TRADEMARK**

Names are used for identification only and may be registered trademarks of their respective companies.

#### **CONTACT US**

If you have any question, please feel to contact us. We will give you quick response within 2 workdays. Email: [service@icpdas.com,](mailto:service@icpdas.com) [service.icpdas@gmail.com](mailto:service.icpdas@gmail.com)

# **TABLE OF CONTENTS**

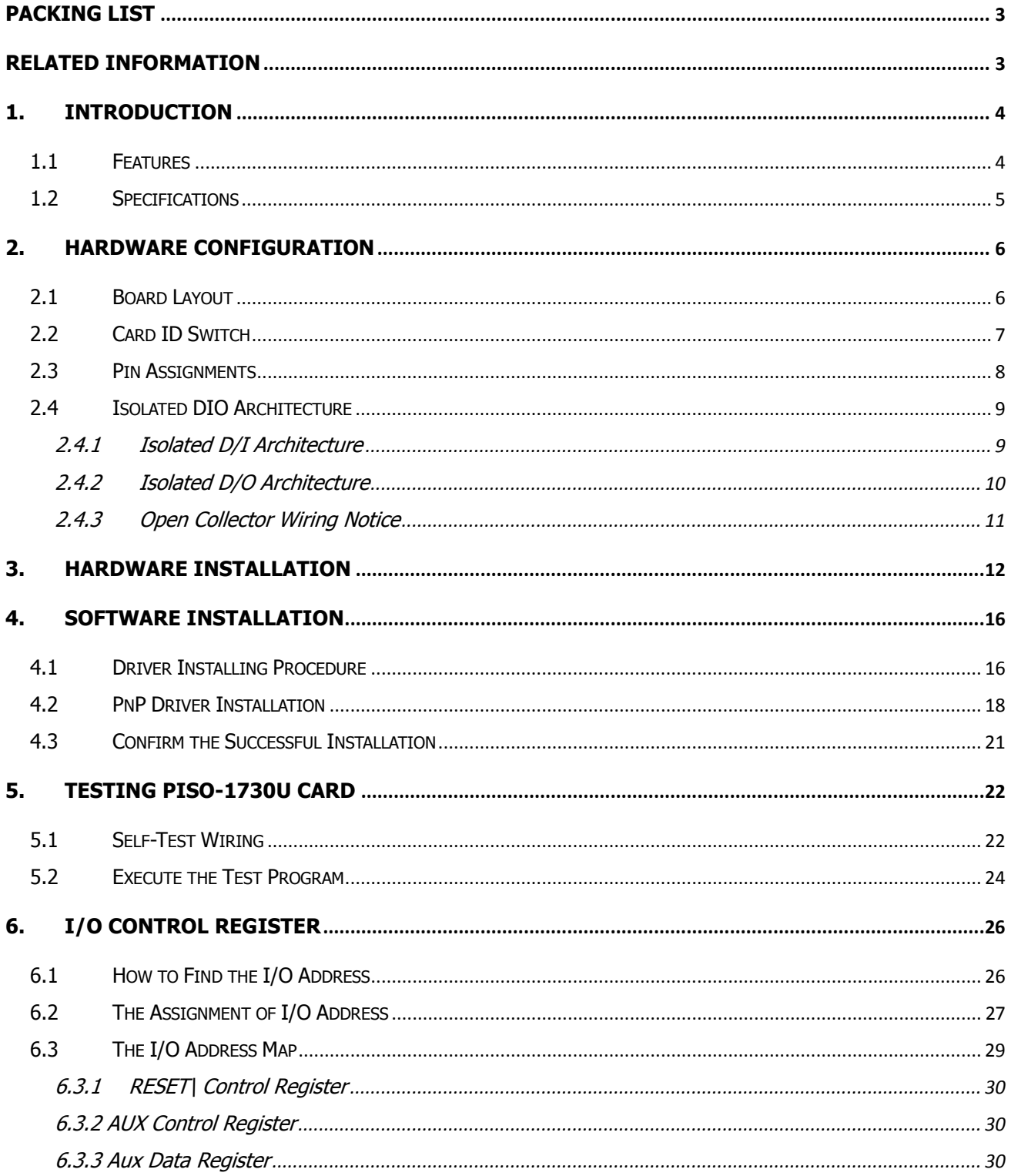

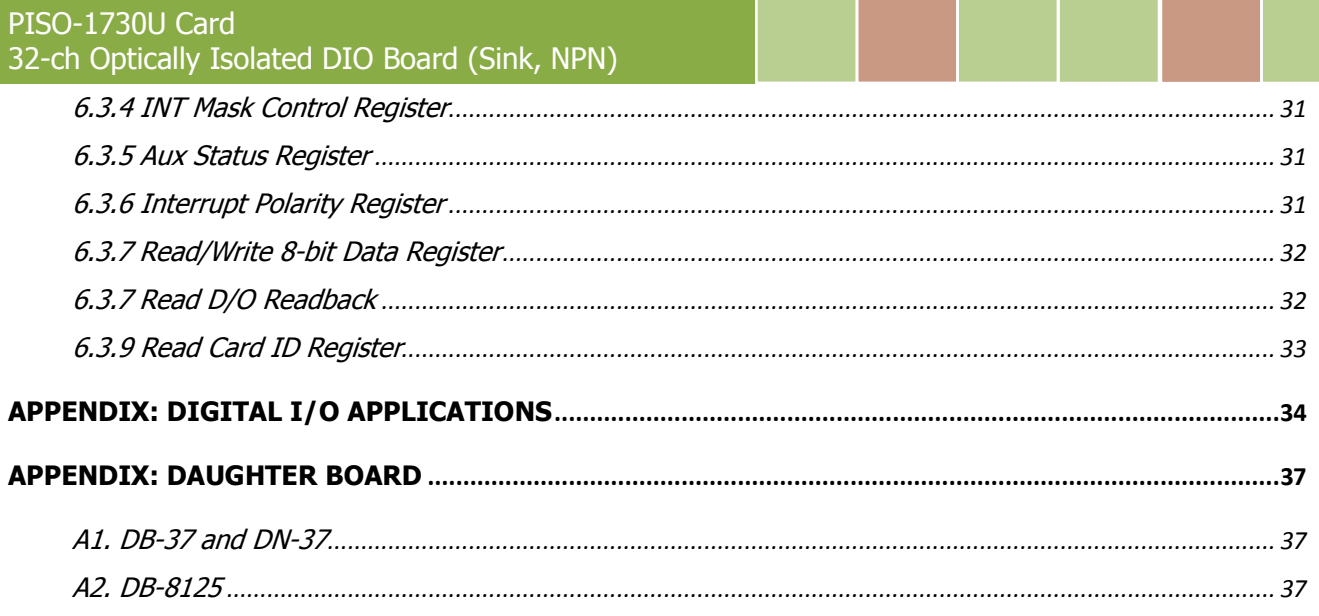

# <span id="page-3-0"></span>**Packing List**

The shipping package includes the following items:

- One PISO-1730U card hardware
- One printed Quick Start Guide
- One software utility CD
- One CA-4037B Cable
- Two CA-4002 D-Sub Connects

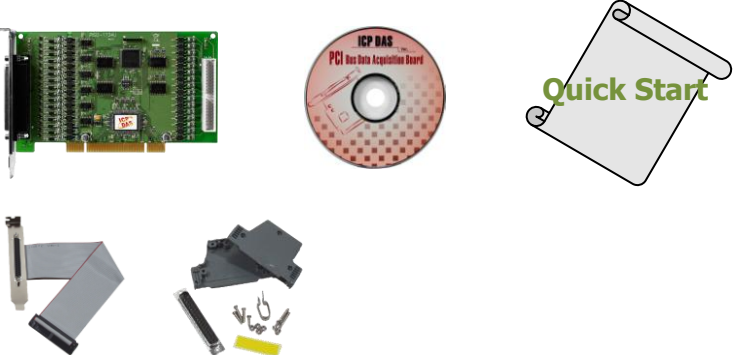

**Note!! If any of these items is missing or damaged, contact the dealer from whom you purchased the product. Save the shipping materials and carton in case you want to ship or store the product in the future.**

# <span id="page-3-1"></span>**Related Information**

Hardware Manual CD:\NAPDOS\PCI\PISO-DIO\Manual\ <http://ftp.icpdas.com/pub/cd/iocard/pci/napdos/pci/piso-dio/manual/>

Quick Start Guide: CD:\NAPDOS\PCI\PISO-DIO\Manual\QuickStart\ <http://ftp.icpdas.com/pub/cd/iocard/pci/napdos/pci/piso-dio/manual/quickstart/>

Documentation and Software for UniDAQ SDK: CD:\NAPDOS\PCI\UniDAQ\ <http://ftp.icpdas.com/pub/cd/iocard/pci/napdos/pci/unidaq/>

#### Product Page:

[http://www.icpdas.com/root/product/solutions/pc\\_based\\_io\\_board/pci/piso-1730u.html](http://www.icpdas.com/root/product/solutions/pc_based_io_board/pci/piso-1730u.html)

# <span id="page-4-0"></span>**1. Introduction**

The PISO-1730U has 32 channels of optically isolated digital inputs and 32 channels of optically isolated digital outputs, arranged into four isolated banks. Each input channel uses a photo-coupler input. Each digital output offers a Darlington transistor. The power supply of the output port and input port should use the external power. The board eliminates ground-loop problems and isolates the host computer from damaging voltages.

The PISO-1730U provides a Card ID switch. Users can set Card ID on a board and recognize the board by the ID via software when using two or more PIO-1730U cards in one computer.

The PISO-1730U software is fully compatible with the PISO-P32C32U software. Therefore, the new PISO-1730U card is totally compatible with PISO-P32C32U series card and requires no software modification. The PISO-1730U support various OS such as Linux, DOS, Windows 98, Windows 2000, Windows NT, 32-/64-bit Windows XP/2003/2008/Vista/7 and Windows 8. It also provides the DLL and Active X control, and various language sample programs in Turbo C++, Borland c++, Microsoft C++, Visual C++, Borland Delphi, Borland C++ Builder, Visual Basic, C#.NET, Visual Basic.NET and LabVIEW to help users to quickly and easily develop their applications.

### <span id="page-4-1"></span>**1.1 Features**

- Support the  $+3.3/+5$  V PCI bus
- 32-channel optically isolated digital input
- 32-channel optically isolated digital output (Sink)
- Card ID function
- Built-in DC/DC converter with 3000  $V_{DC}$  isolation
- $\bullet$  3750 V<sub>rms</sub> photo-isolation protection
- Four isolated bank

# <span id="page-5-0"></span>**1.2 Specifications**

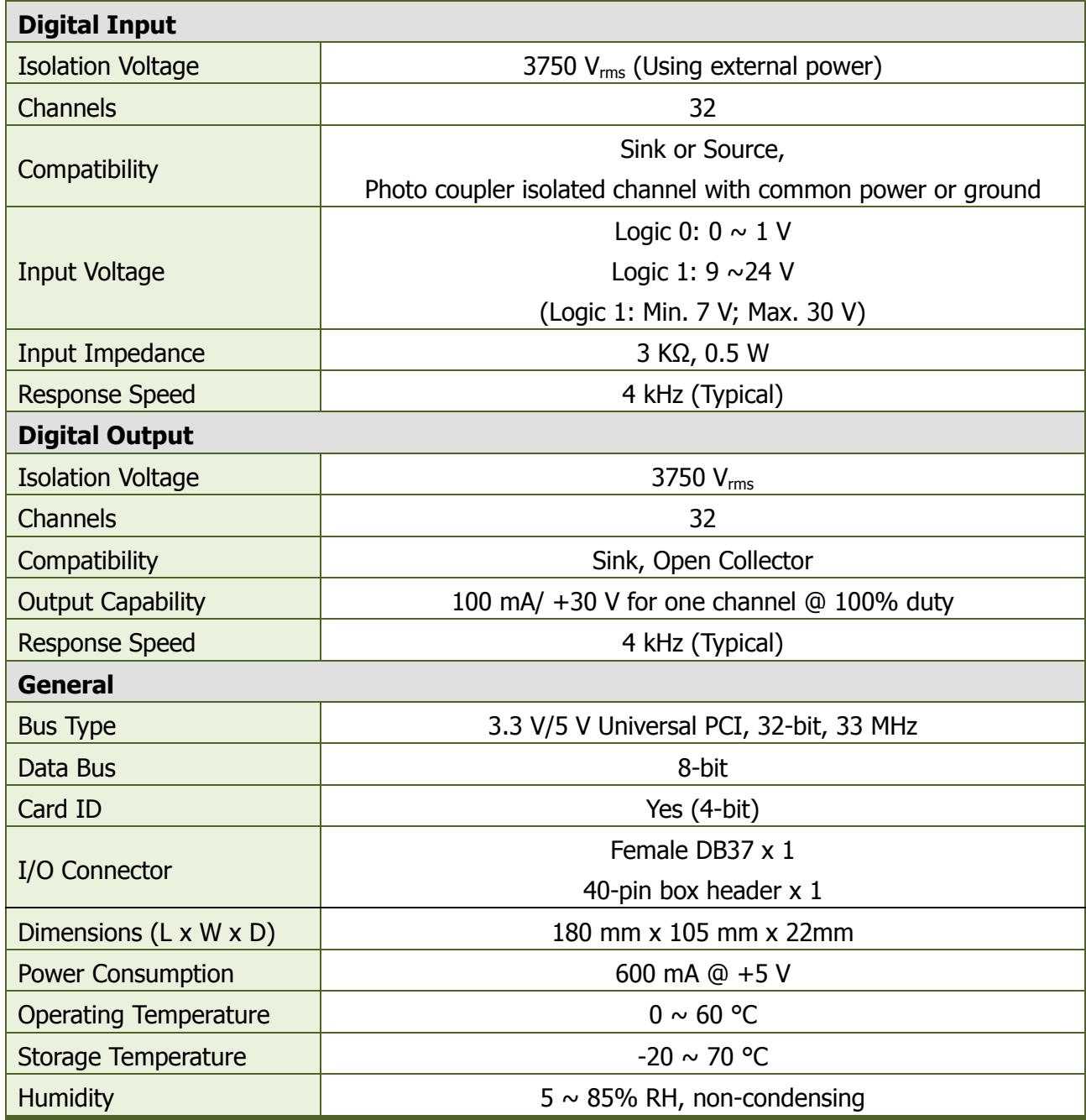

# <span id="page-6-1"></span><span id="page-6-0"></span>**2. Hardware Configuration**

# **2.1 Board Layout**

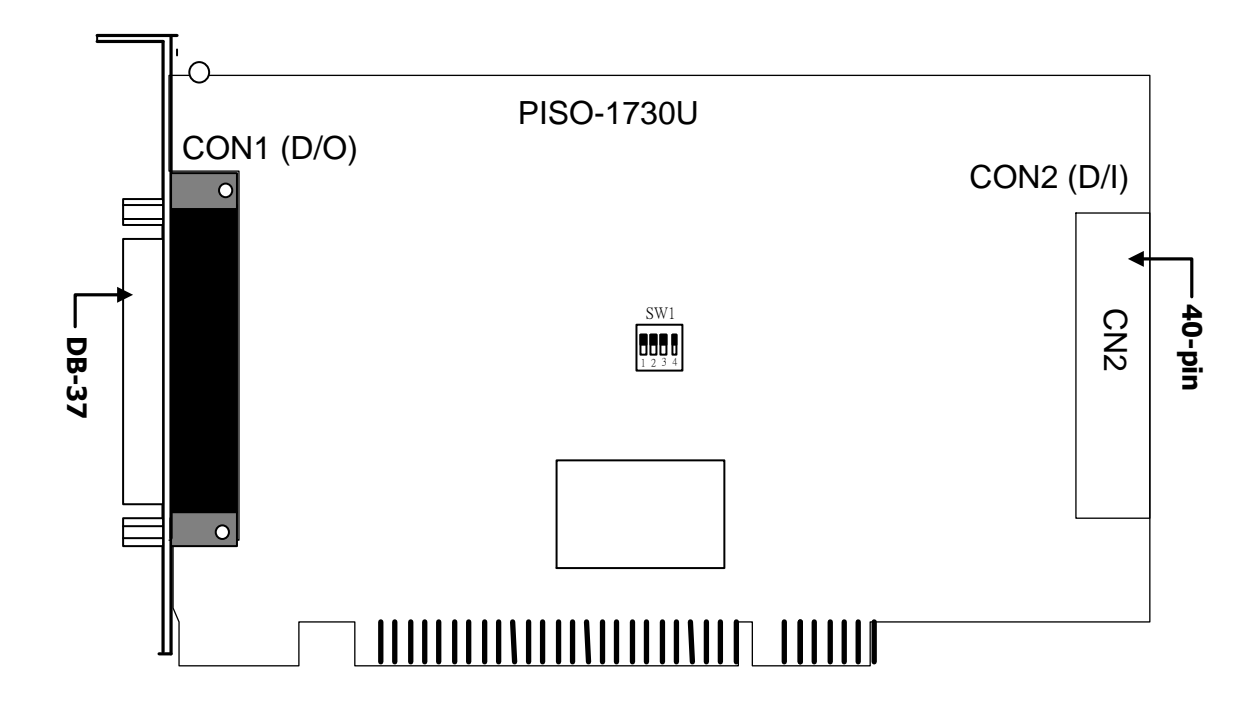

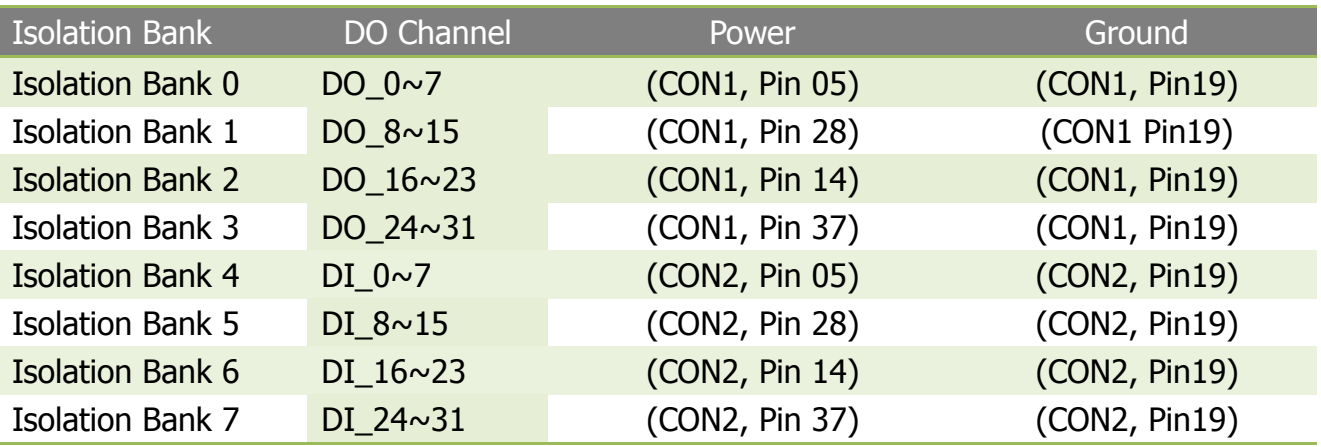

All four banks are fully isolated from each other when using four isolated external power supplies.

### <span id="page-7-0"></span>**2.2 Card ID Switch**

The PISO-1730U has a Card ID switch (SW1) with which users can recognize the board by the ID via software when using two or more PISO-1730U cards in one computer. The default Card ID is 0x0. For detail SW1 Card ID settings, please refer to Table 2.1.

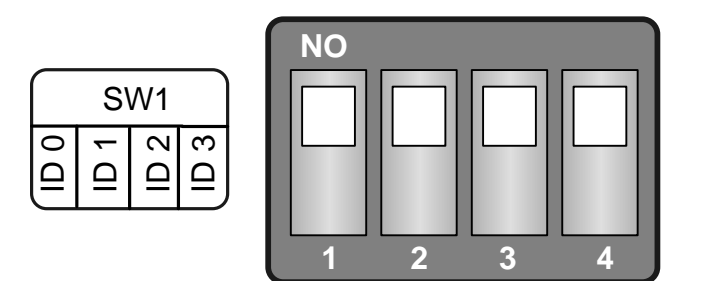

(Default Settings)

#### Table 2.1 (\*) Default Settings; OFF  $\rightarrow$  1; ON  $\rightarrow$  0

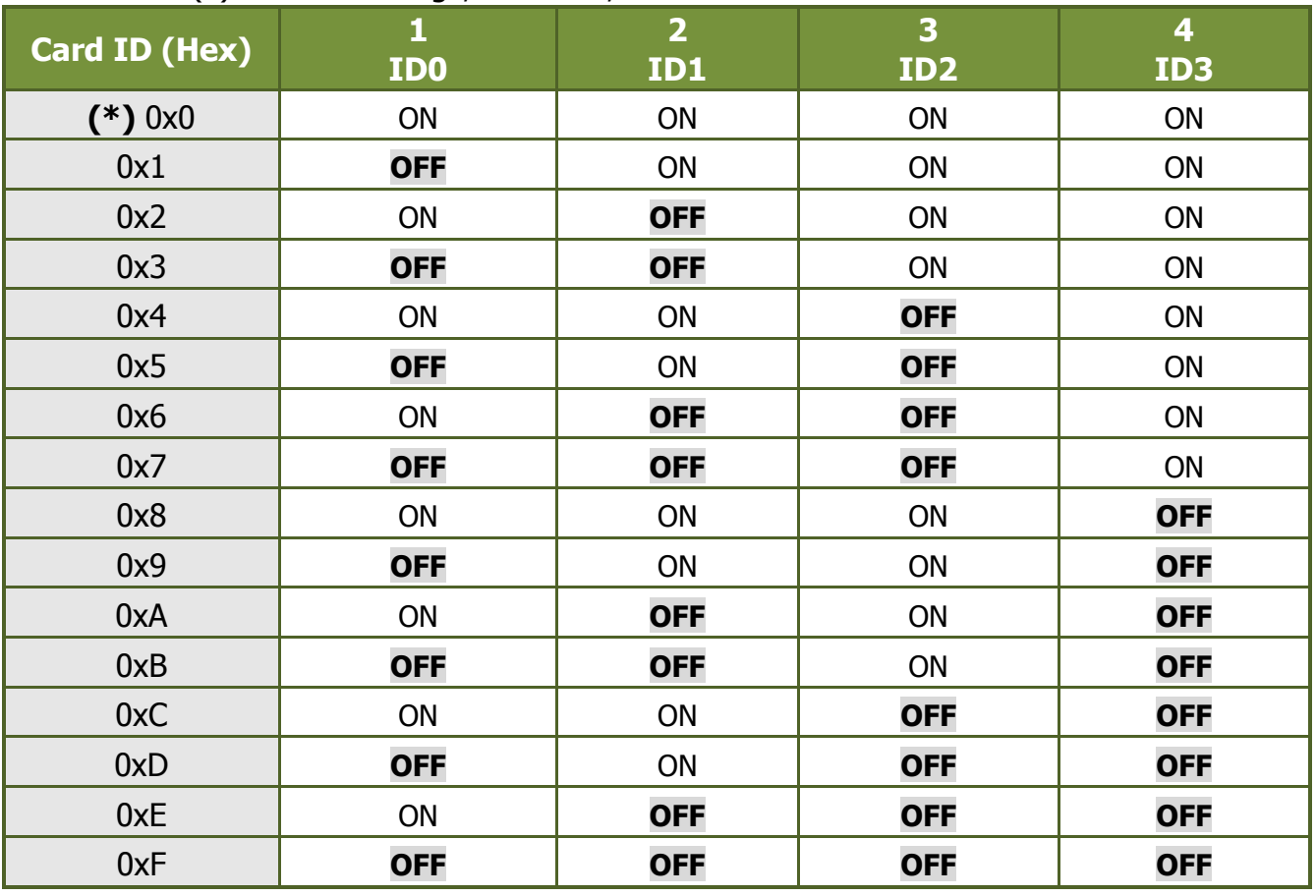

# <span id="page-8-0"></span>**2.3 Pin Assignments**

- CON1: 37-pin D-type female connector (Digital Output Connector).
- **CON2: 40-pin flat-cable connector (Digital Input Connector).**

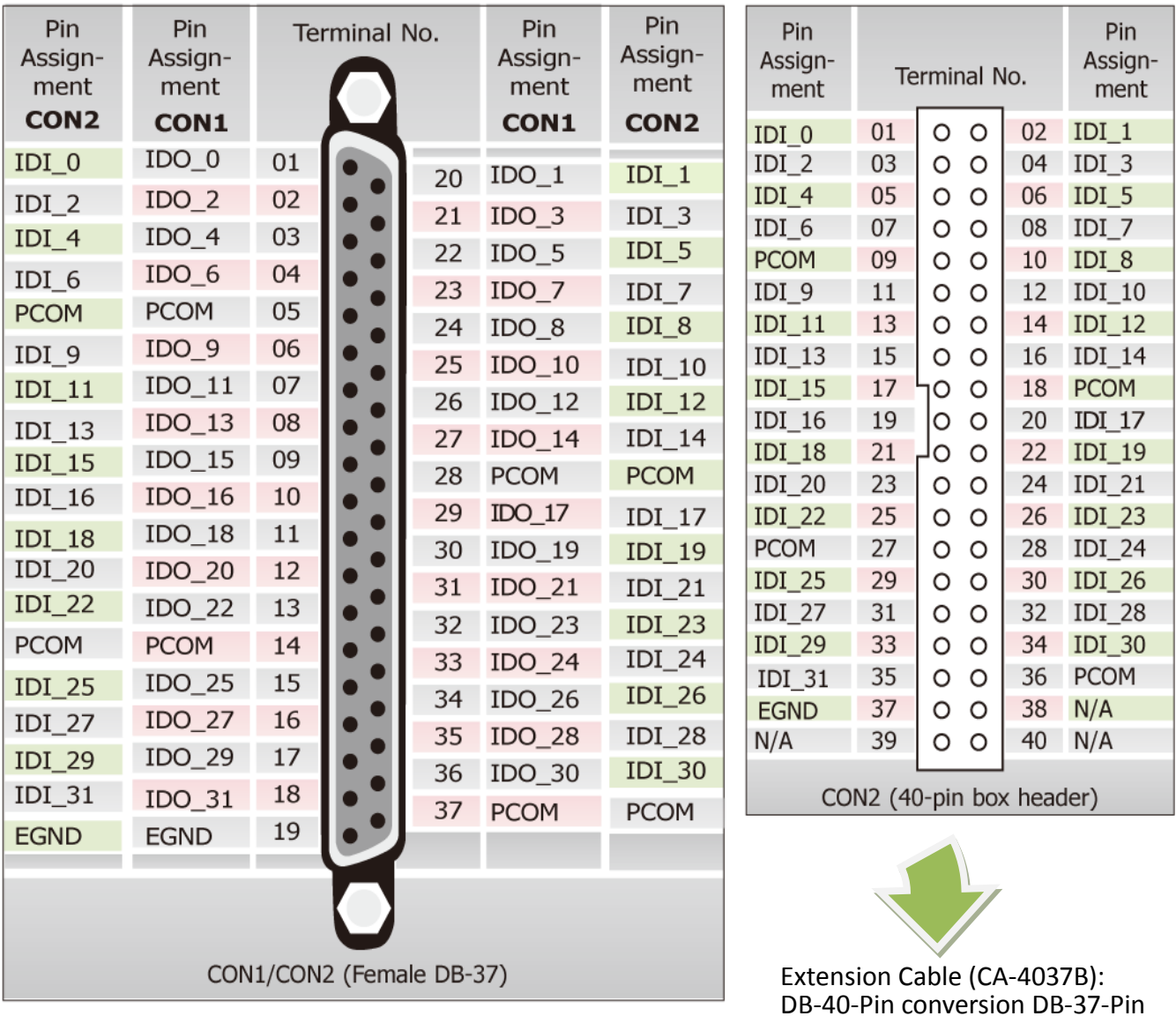

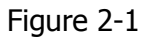

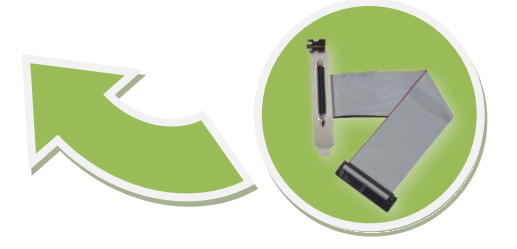

# <span id="page-9-0"></span>**2.4 Isolated DIO Architecture**

The digital output and digital input (DIO) function supports external power mode. The DIO various configurations and wiring note is illustrated in the figure below.

### <span id="page-9-1"></span>**2.4.1 Isolated D/I Architecture**

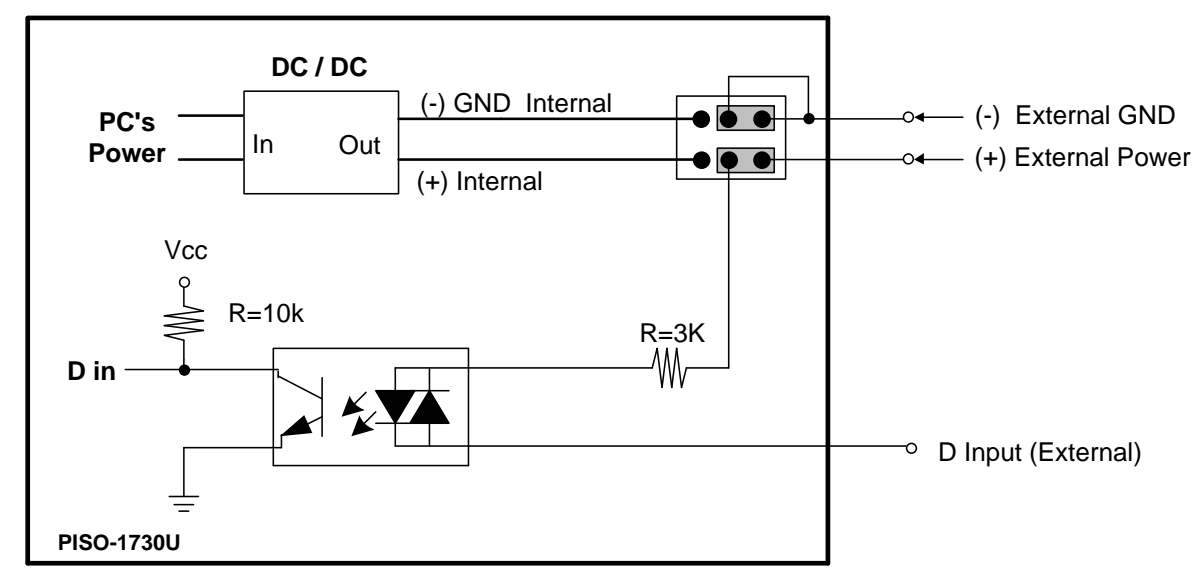

 $\blacksquare$  Isolated D/I Architecture with external power supply.

 $\blacksquare$  Typical Application of D/I with external power supply.

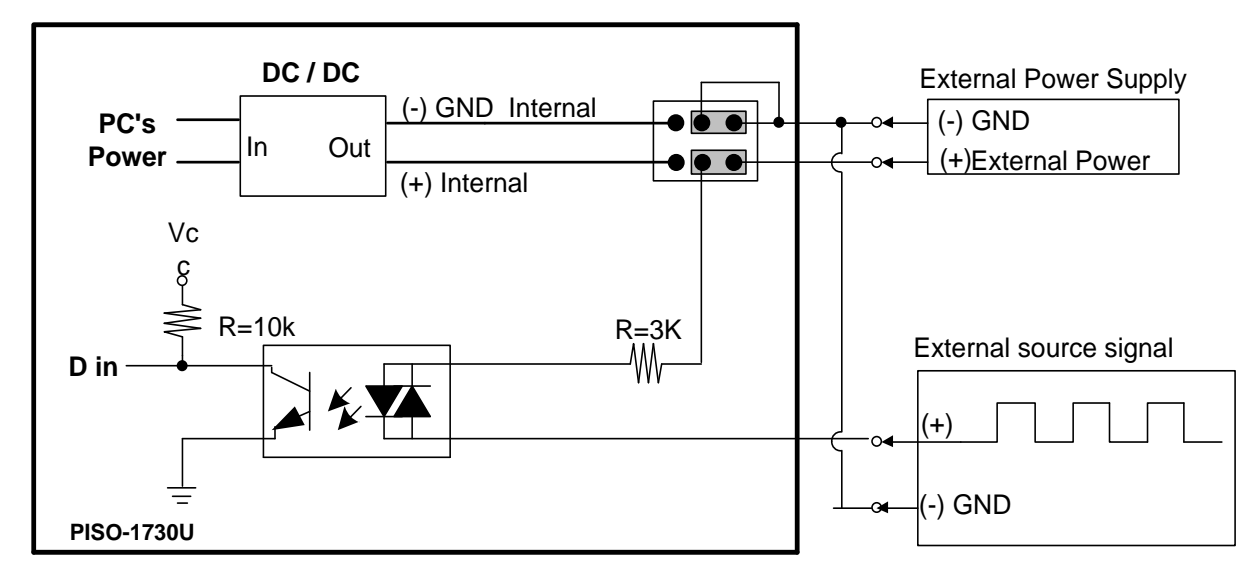

### <span id="page-10-0"></span>**2.4.2 Isolated D/O Architecture**

■ Isolated D/O Architecture. (Current Sinking)

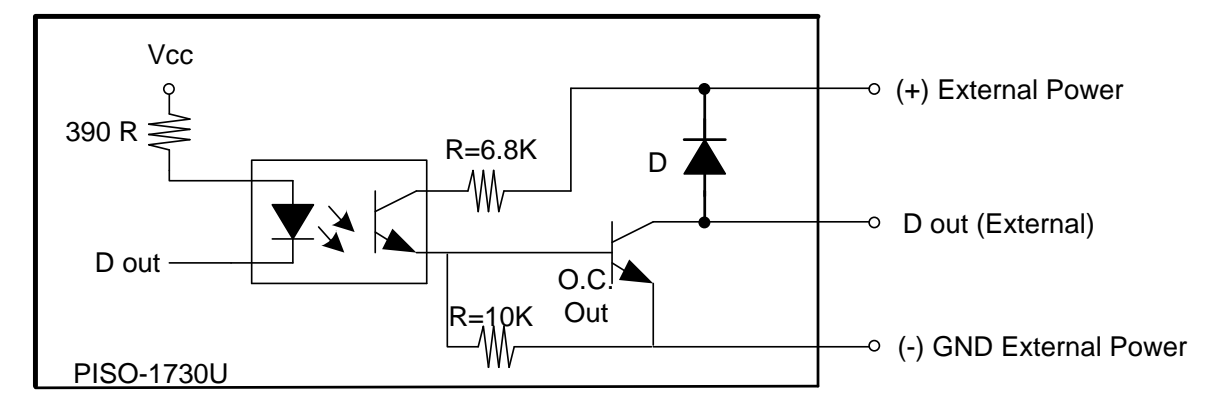

■ Typical Application of D/O. (Current Sinking)

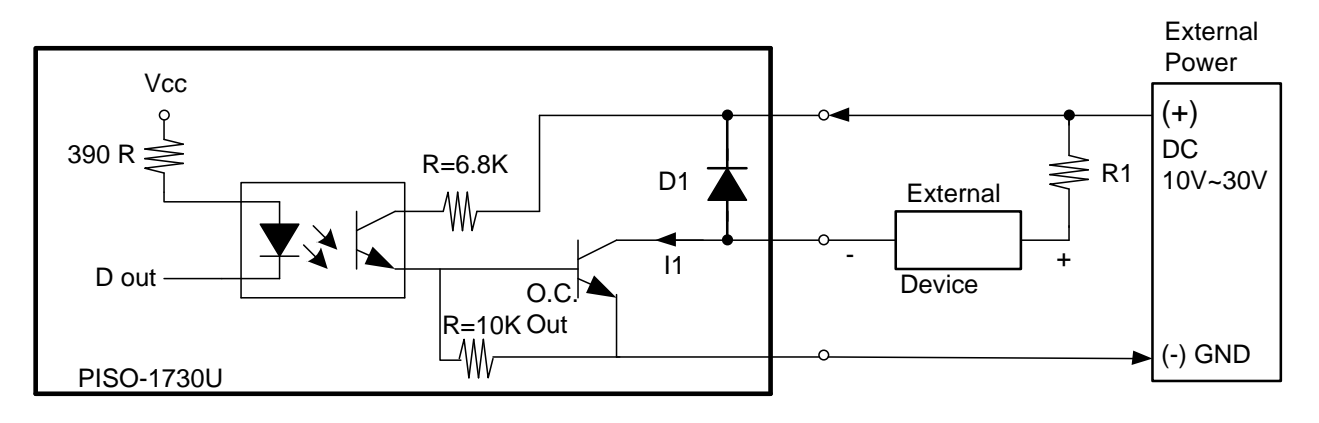

#### **Note!!**

- **1. The I1~I32 must be < 100 mA.**
- **2. The R1, R2, … R32 are current-limit resistors. They must be designed to let I1, I2, …I32 < 100 mA.**
- **3. If the internal resistance of the external device is large enough, the R can be omitted.**
- **4. D1, D2, … D31 are common-cathode diodes for switching inductive loads. They can be used as relay drivers, hammer drivers, lamp drivers, display drivers, line drivers & logic buffers.**

### <span id="page-11-0"></span>**2.4.3 Open Collector Wiring Notice**

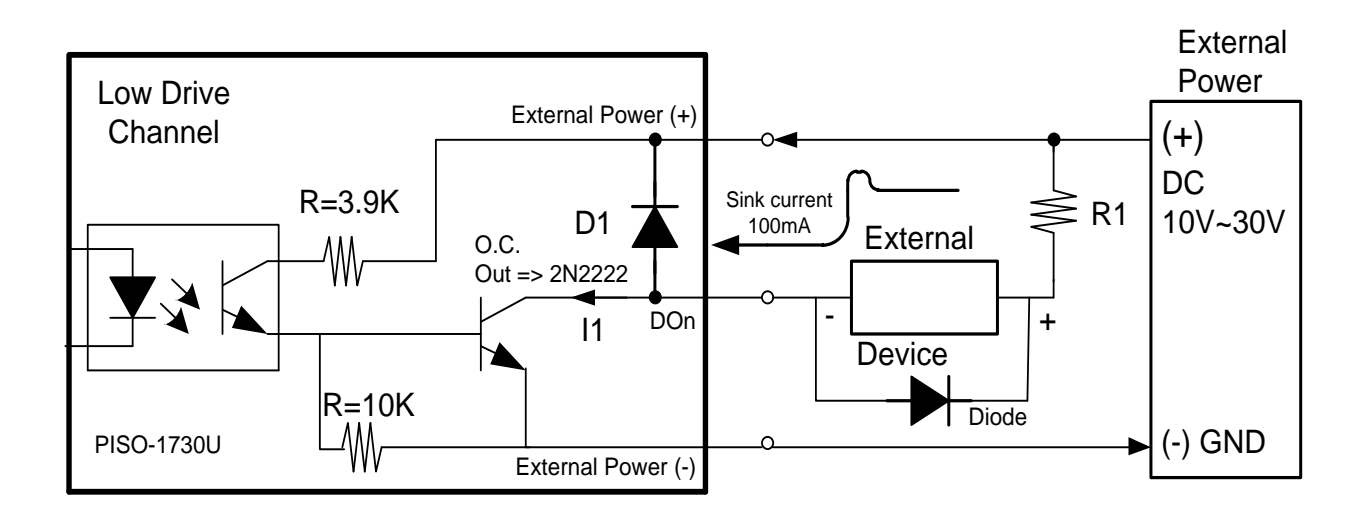

#### **Open Collector Output Type and Notice!!**

#### **High Drive Channel:**

Open Collector N-channel Power FET (BPS75N). Max. Sink Current is 500 mA for Each Channel.

#### **Low Drive Channel:**

Open Collector NPN/PNP Transistor. Max. Sink Current is 100 mA for Each Channel.

#### **(Recommend: It is necessary to connect a diode in the external device end as means of preventing damage form the counter emf . If your external device is inductive Load , Ex. Relay …)**

# <span id="page-12-0"></span>**3. Hardware Installation**

#### **Note!!**

It's recommended to install driver first, since some operating system (such as Windows 2000) may ask you to restart the computer again after driver installation. This reduces the times to restart the computer.

To install your PISO-1730U card, complete the following steps:

Step 1: Installing PISO-1730U card driver on your computer first.

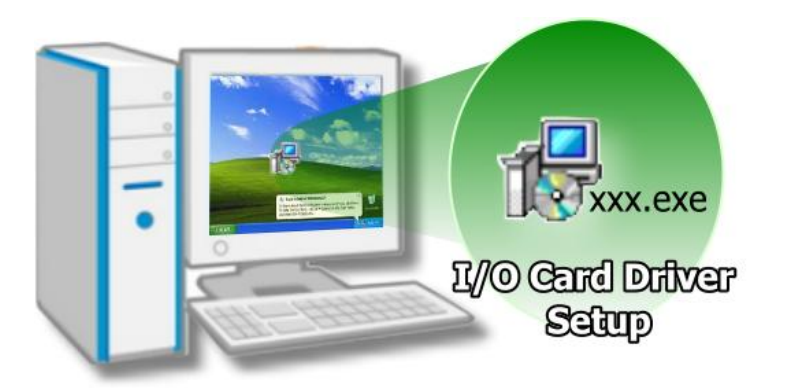

For detailed information about the driver installation, please refer to Chapter 4 Software Installation.

Step 2: Configuring Card ID by the SW1 DIP-Switch.

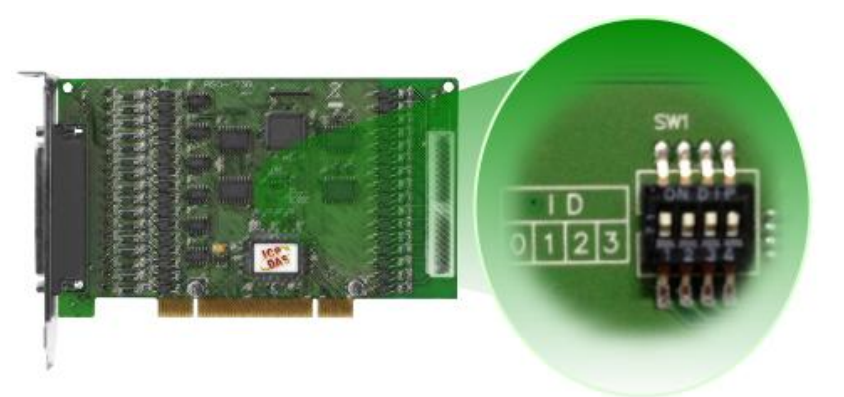

For detailed information about the card ID (SW1), please refer to Sec. 2.2 Car ID Switch .

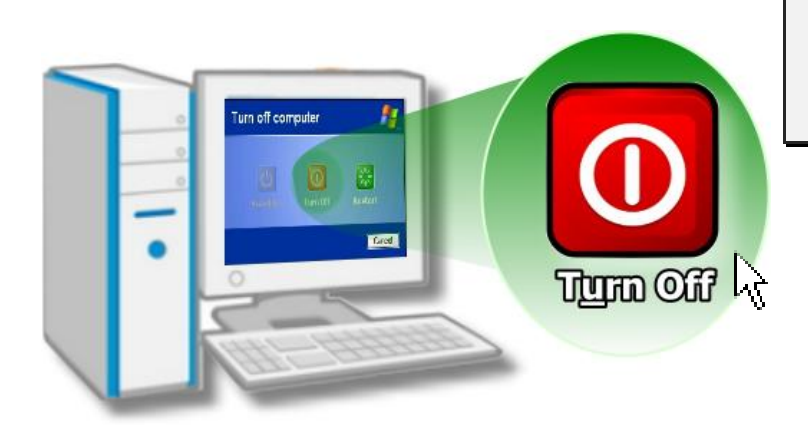

Step 3: Shut down and power off your computer.

Step 4: Remove all covers from the computer.

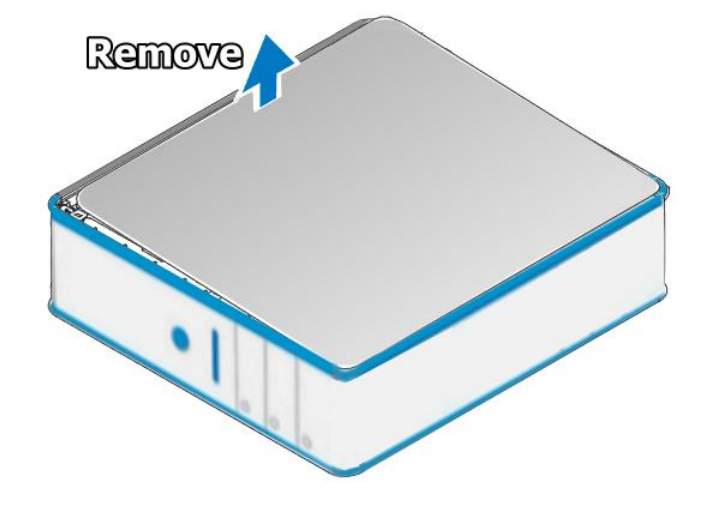

Step 5: Select an empty PCI slot.

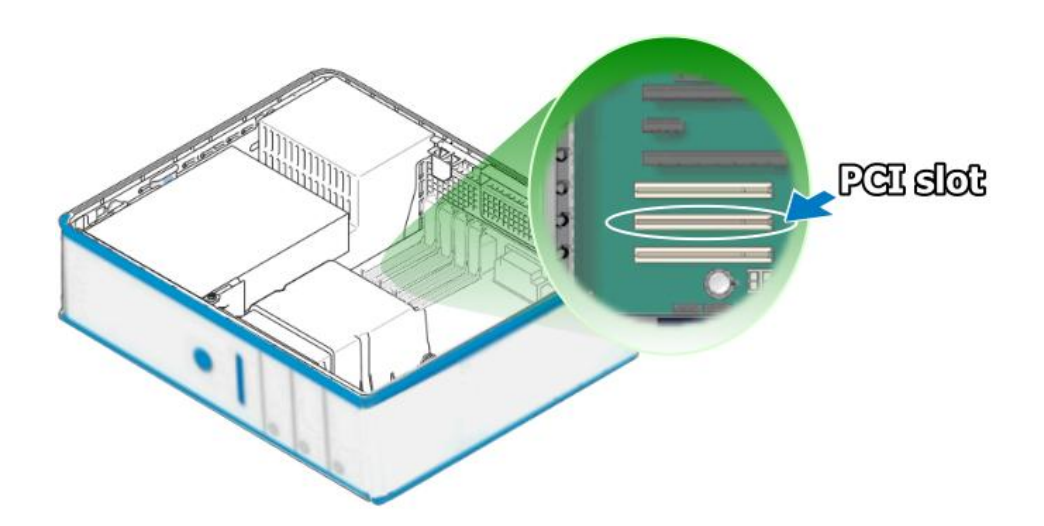

Step 6: Remove the PCI slot cover form the PC.

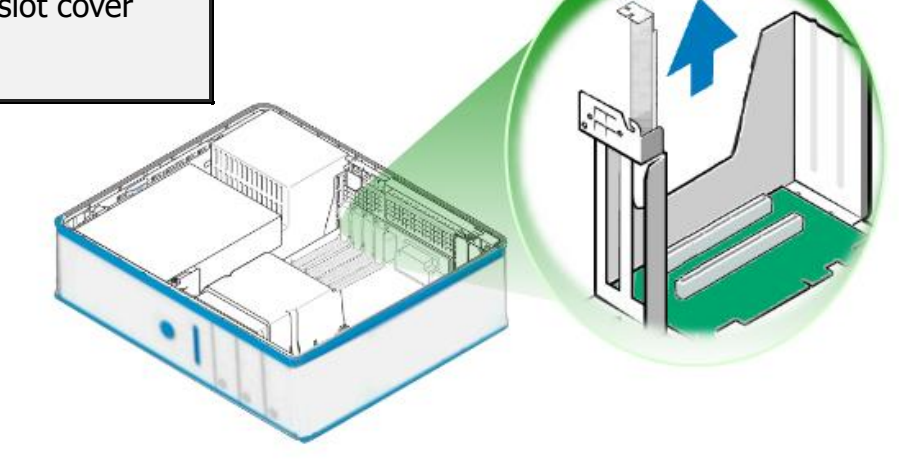

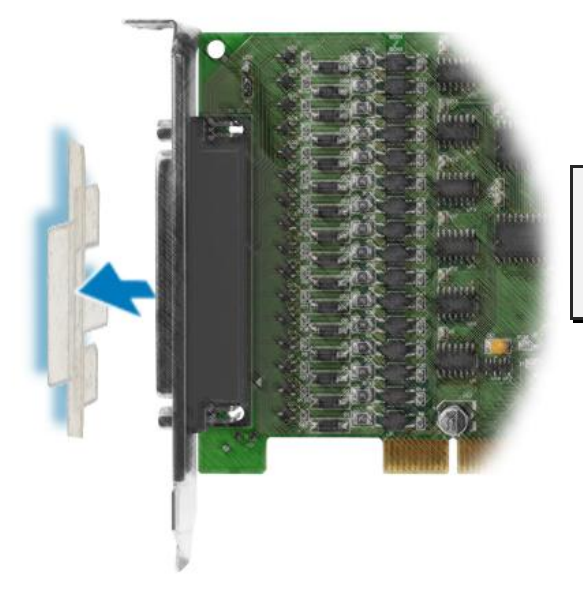

Step 7: Remove the connector cover form the PISO-1730U card.

Step 8: Carefully insert your PISO-1730U card into the PCI slot.

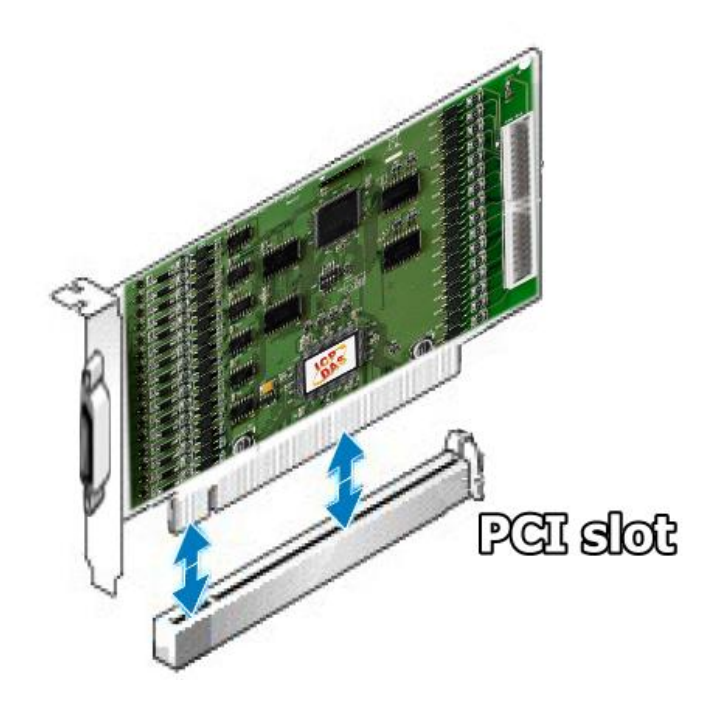

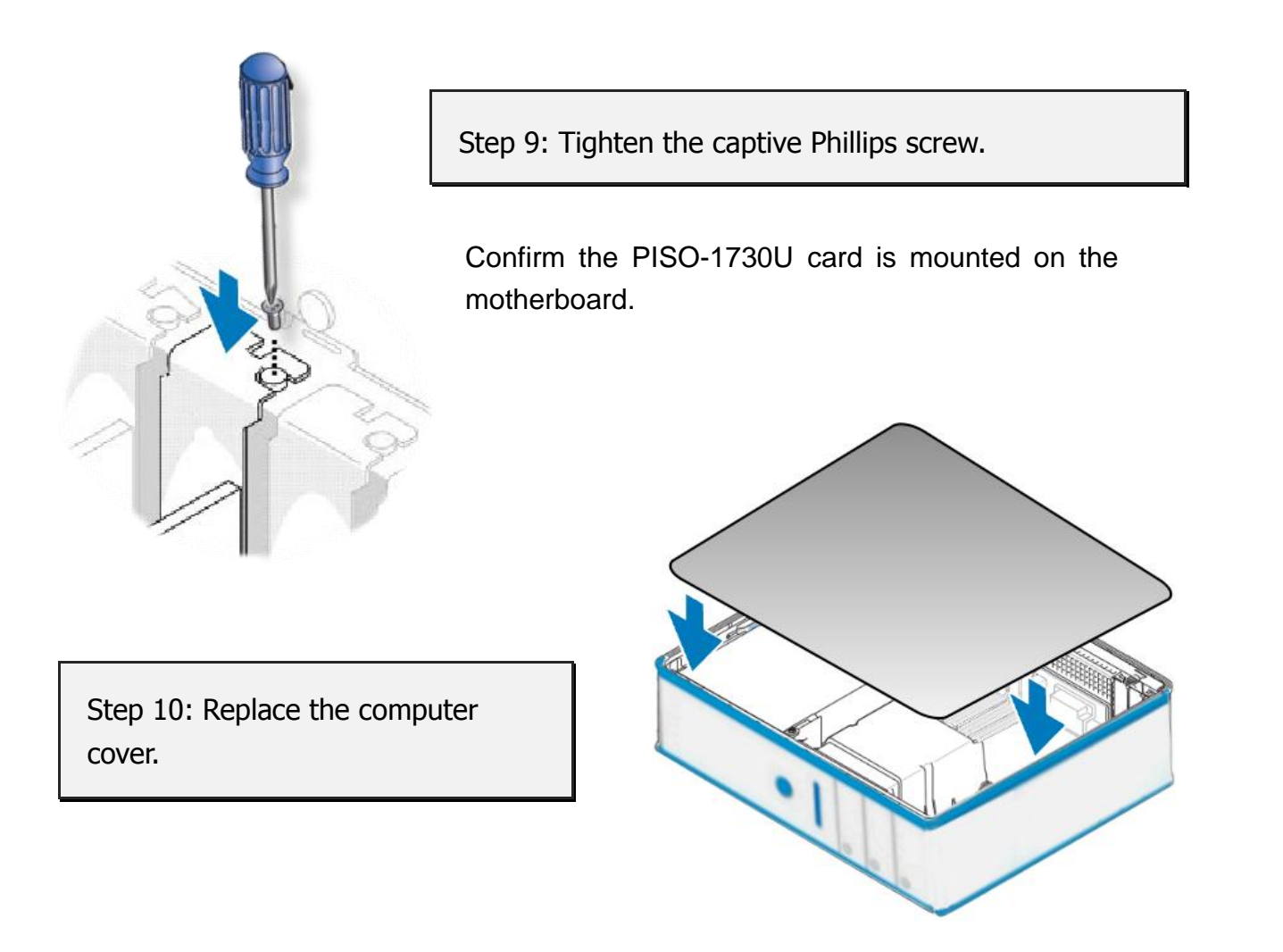

Step 11: Power on the computer.

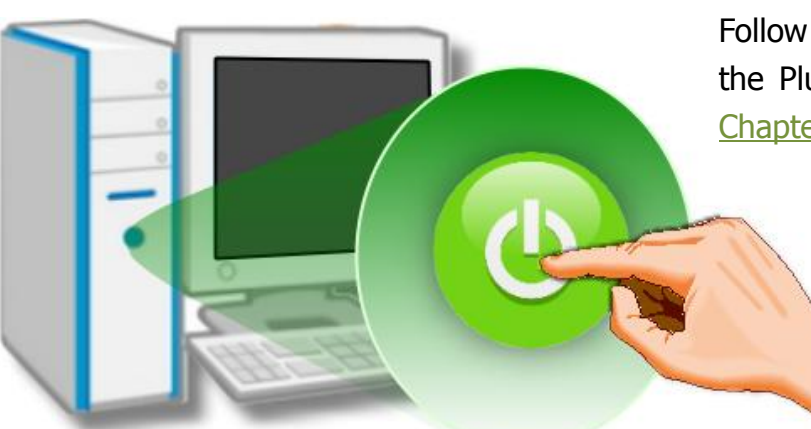

Follow the prompt message to finish the Plug&Play steps, please refer to Chapter 4 Software Installation.

# <span id="page-16-0"></span>**4. Software Installation**

The PISO-1730U can be used in DOS, Linux and Windows 98/NT/2K and 32-bit/64-bit Windows XP/2003/Vista/7/8. This chapter shows you the detail steps to install these drivers. The recommended installation procedure for **Windows** is given in Sec. 4.1  $\sim$  4.3. Note: The PISO-1730U software is fully compatible with the PISO-P32C32 series card software. Therefore, the PISO-1730U card is totally compatible with PISO-P32C32 series card and requires no software modification.

### <span id="page-16-1"></span>**4.1 Driver Installing Procedure**

Follow these steps:

Step 1: Run the companion CD.

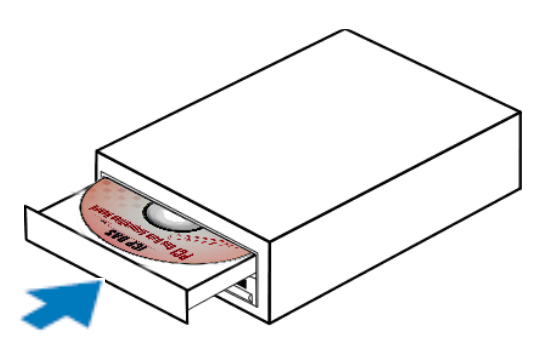

Insert the companion CD into the CD-ROM driver and wait a few seconds until the installation program starts automatically. If it does not start automatically for some reason, then please double-click the file **\NAPDOS\AUTO32.EXE** on the CD.

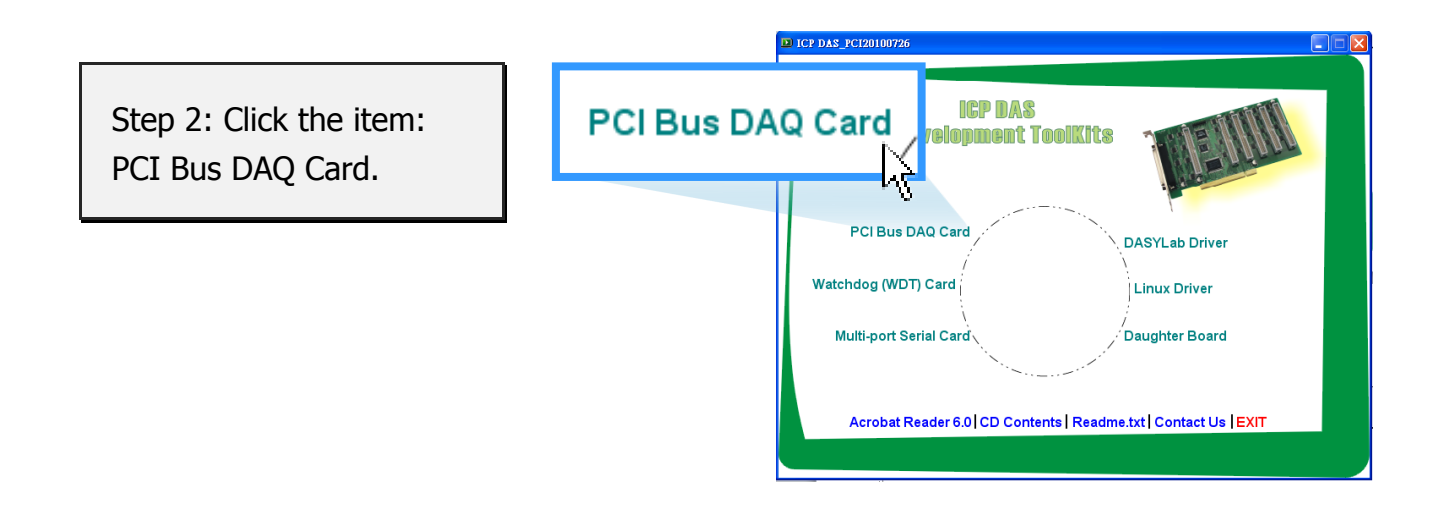

Step 3: Please install the appropriate driver for your OS.

1. Click the item: **"UniDAQ"**.

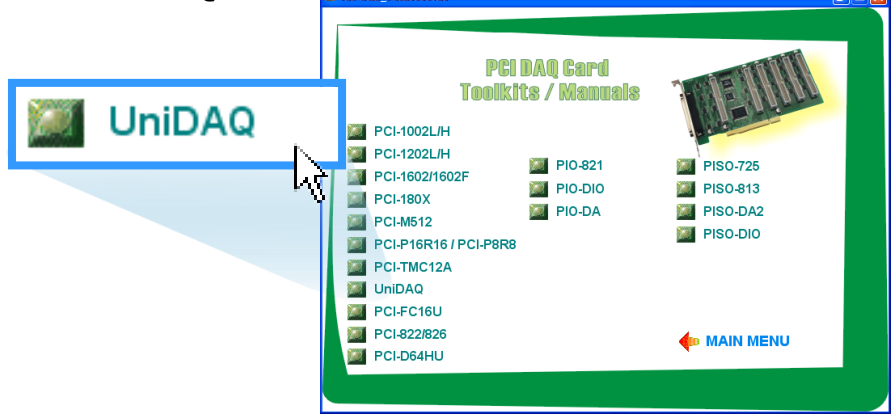

2. Click the item: **"DLL for Windows 2000 and XP/2003/Vista 32-bit"**.

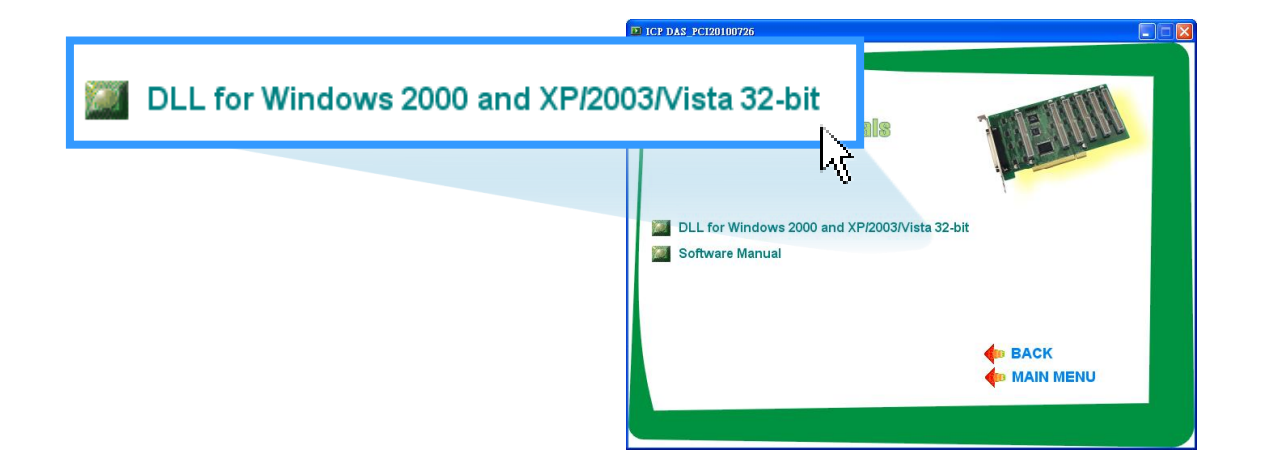

3. Double-Click **"UniDAQ\_Win\_Setup\_x.x.x.x\_xxxx.exe"** file in the **"Driver"** folder.

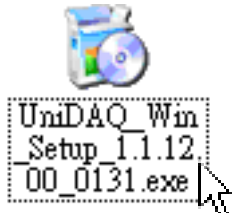

- <span id="page-18-0"></span>4. Click the **"Next>"** button to start the installation.
- 5. Check your DAQ Card is or not on supported list, Click the **"Next>"** button.
- 6. Select the installed folder, the default path is C:\ICPDAS\UniDAQ, confirm and click the **"Next>"** button.
- 7. Check your DAQ card on list, then click the **"Next>"** button.
- 8. Click the **"Next>"** button on the **Select Additional Tasks** window.
- 9. The demo program can be obtained from the following link and then click the **"Next>"** button.
- 10. Select **"No, I will restart my computer later"** and then click the **"Finish"** button.

For detailed information about the UniDAQ driver installation, please refer to UniDAQ DLL Software Manual. The user manual is contained in: CD:\NAPDOS\PCI\UniDAQ\Manual\ <http://ftp.icpdas.com/pub/cd/iocard/pci/napdos/pci/unidaq/manual/>

### **4.2 PnP Driver Installation**

Step 1: Turn off the computer and install the PISO-1730U card into the computer.

For detailed information about the hardware installation of PISO-1730U card, please refer to [Chapter 3 Hardware Installation.](#page-12-0)

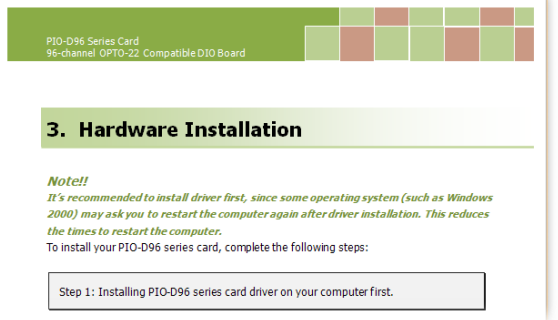

Step 2: Power on the computer and system should find the new card and then continue to finish the Plug&Play steps.

**Note: Some Windows OS will load the driver automatically to complete the installation at boot.**

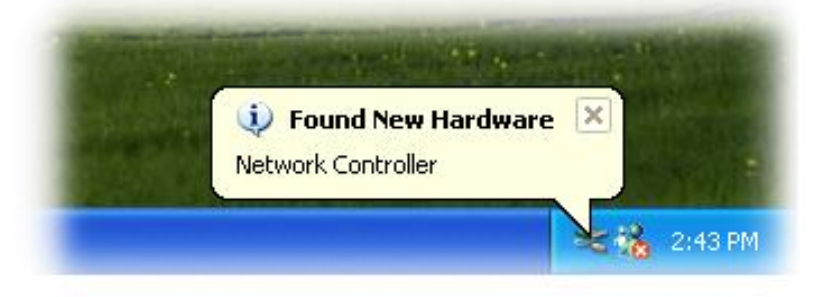

Step 3: Select **"Install the software automatically [Recommended]"** and click the **"Next>"** button.

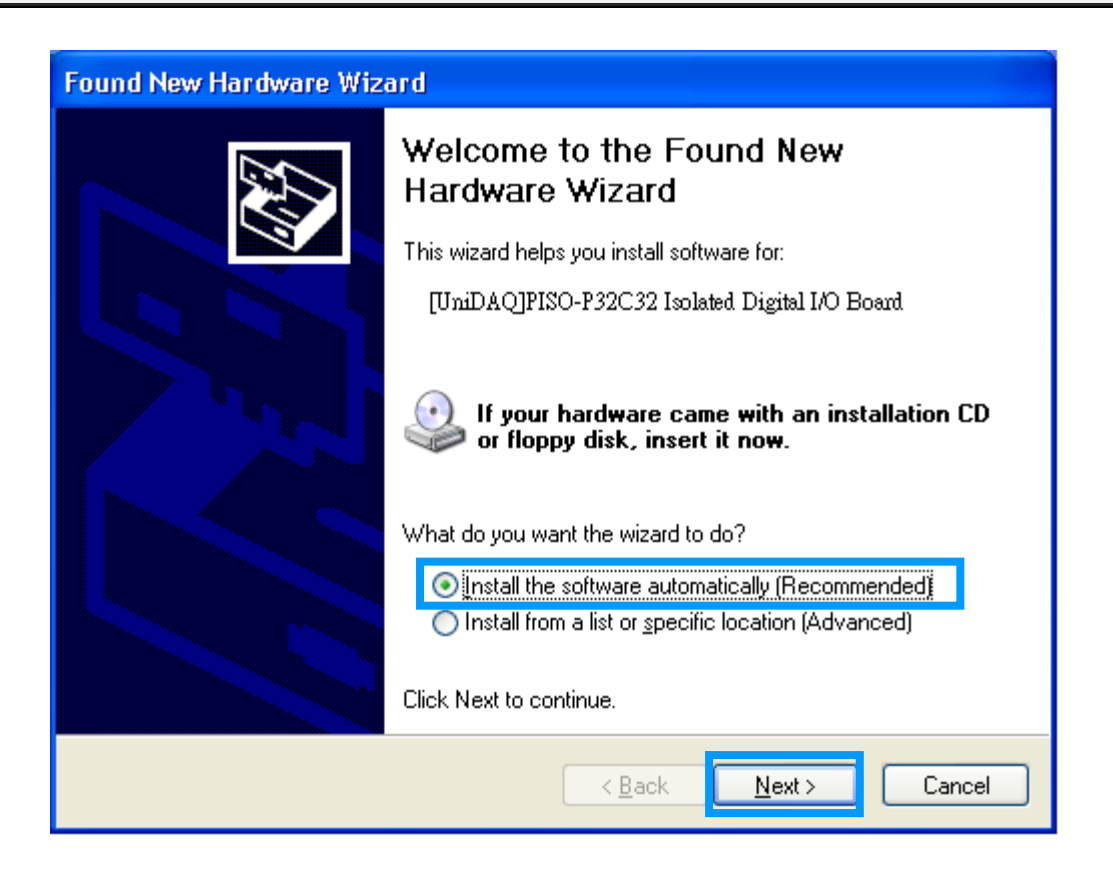

Step 4: Click the **"Finish"** button.

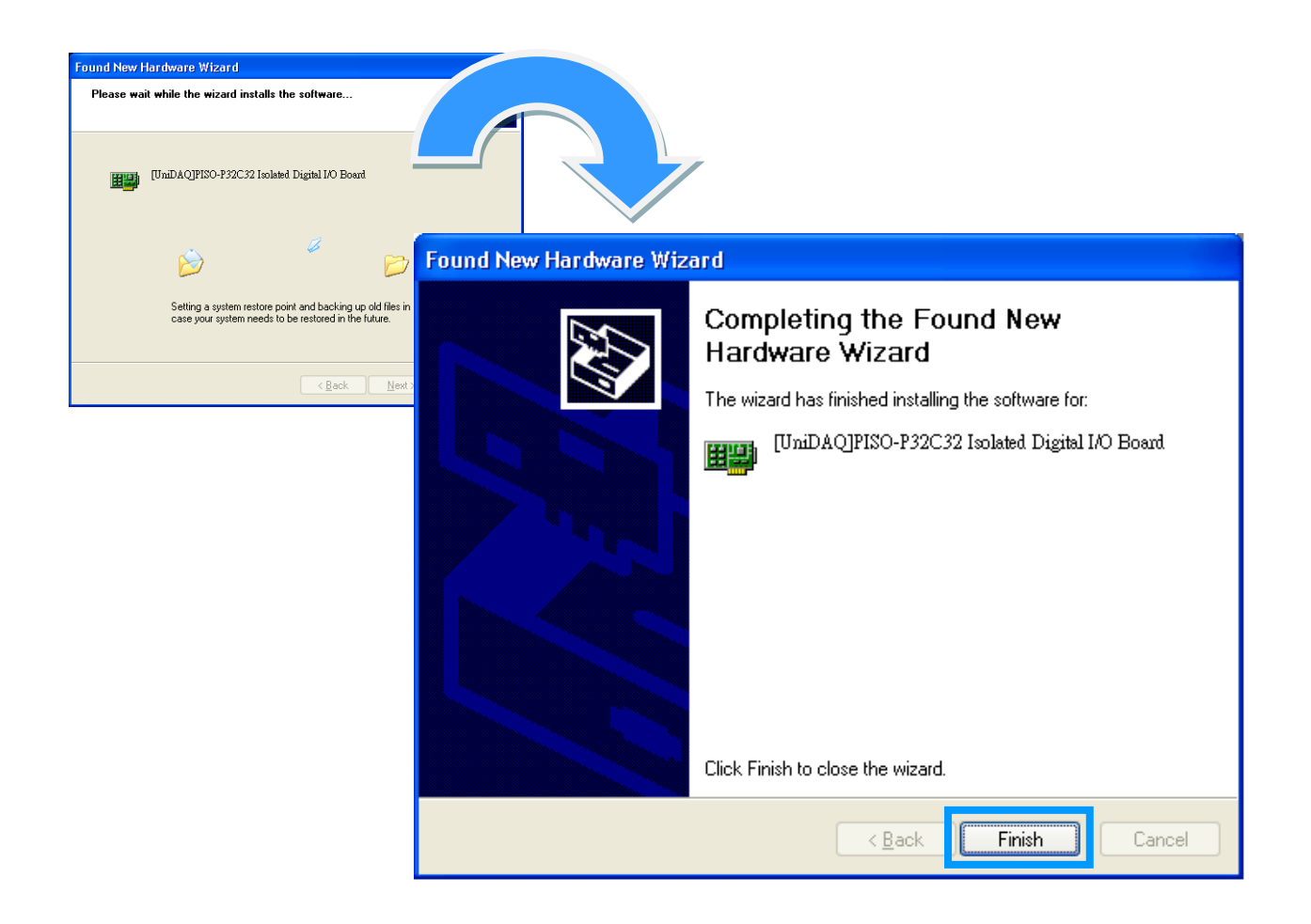

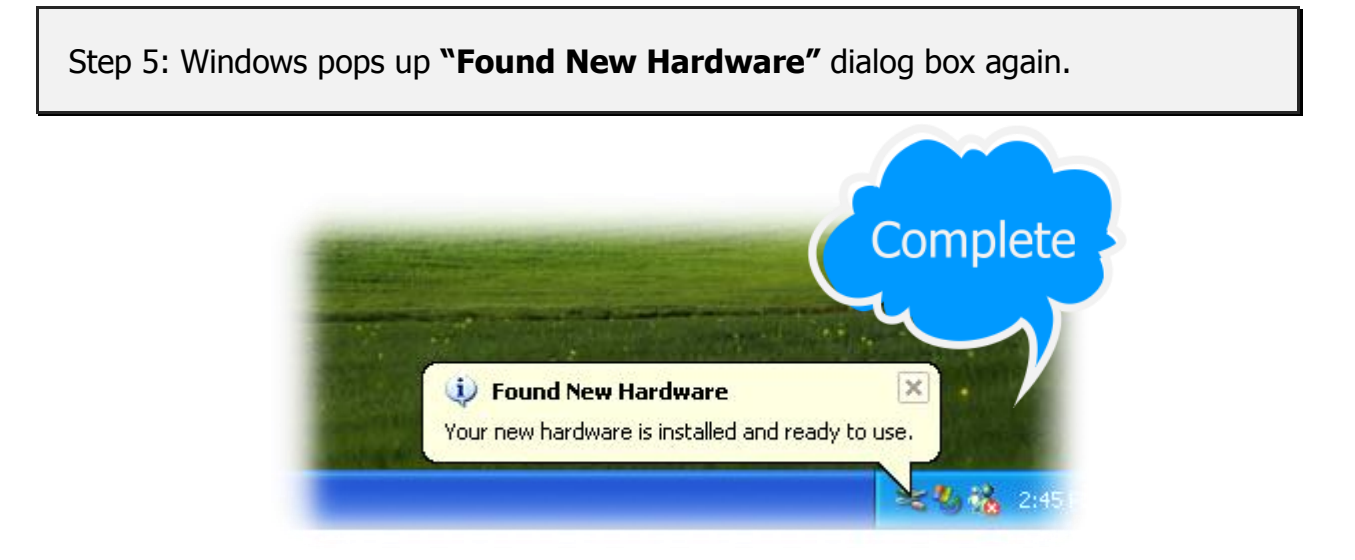

### <span id="page-21-0"></span>**4.3 Confirm the Successful Installation**

Make sure the PISO-1730U card installed is correct on the computer as follows:

**Step 1:** Select the "**Start"**  $\rightarrow$  "**Control Panel"** and then double click the "System" icon on Windows.

**Step 2:** Click the **"Hardware"** tab and then click the **"Device Manager"** button.

**Step 3:** Check the PISO-1730U card which listed correctly or not, as illustrated below.

![](_page_21_Picture_6.jpeg)

# <span id="page-22-0"></span>**5. Testing PISO-1730U Card**

This chapter can give you the detail steps about self-test. In this way, user can confirm that PISO-1730 card well or not. Before the self-test, you must complete the hardware and driver installation. For detailed information about the hardware and driver installation, please refer to [Chapter 3 Hardware Installation](#page-12-0) and Chapter 4 [Software Installation.](#page-16-0)

### <span id="page-22-1"></span>**5.1 Self-Test Wiring**

- 1. Prepare for device:
	- $\boxtimes$  Two DN-37 (optional) wiring terminal boards.
	- $\boxtimes$  Two CA-3710 (optional) cables.
	- **☑** One CA-4037B conversion cable.
	- $\boxtimes$  Exterior power supply device. For example: DP-665 (optional)
- 2. Use the DN-37#1 to connect the CON1 on board.
- 3. Use the DN-37#2 to connect the CON2 on board.

![](_page_22_Figure_11.jpeg)

- 4. Connect the DI(0-7) with DO(0-7). (DI0 with DO0 … DI7 with DO7)
- 5. Power Supply (+24 V) connect to PCOM (Pin05) of the CON1/CON2. Power Supply GND connect to **EGND** (Pin19) of the CON1/CON2.

![](_page_23_Figure_3.jpeg)

# <span id="page-24-0"></span>**5.2 Execute the Test Program**

1. Execute the UniDAQ Utility Program. The UniDAQ Utility.exe will be placed in the default path after completing installation.

![](_page_24_Figure_3.jpeg)

![](_page_24_Picture_4.jpeg)

PISO-1730U Card 32-ch Optically Isolated DIO Board (Sink, NPN)

2. Get DIO function test result.

![](_page_25_Picture_2.jpeg)

# <span id="page-26-1"></span><span id="page-26-0"></span>**6. I/O Control Register**

### **6.1 How to Find the I/O Address**

The plug&play BIOS will assign a proper I/O address to every PIO/PISO series card in the power-on stage. The fixed IDs for the PISO-1730U card are given as follows:

![](_page_26_Picture_165.jpeg)

The PIO\_PISO.EXE utility program will detect and present all information for PIO/PISO cards installed in the PC, as shown in the following Figure6-1. Details of how to identify the PISO-1730U card of ICPDAS data acquisition boards based on the **Sub-vendor**, **Sub-device** and **Sub-Aux ID** are given in Table 6-1.

The PIO PISO.exe utility is located on the CD as below and is useful for all PIO/PISO series cards. (CD:\NAPDOS\PCI\Utility\Win32\PI O\_PISO\)

[http://ftp.icpdas.com/pub/cd/iocar](http://ftp.icpdas.com/pub/cd/iocard/pci/napdos/pci/utility/win32/pio_piso/) [d/pci/napdos/pci/utility/win32/pio\\_](http://ftp.icpdas.com/pub/cd/iocard/pci/napdos/pci/utility/win32/pio_piso/) [piso/](http://ftp.icpdas.com/pub/cd/iocard/pci/napdos/pci/utility/win32/pio_piso/)

![](_page_26_Picture_8.jpeg)

Figure 6-1

### <span id="page-27-0"></span>**6.2 The Assignment of I/O Address**

The Plug&Play BIOS will assign the proper I/O address to a PIO/PISO series card. If there is only one PIO/PISO board, the user can identify the board as card\_0. If there are two PIO/PISO boards in the system, it is very difficult to identify which board is card\_0. The software driver can support a maximum of 16 boards. Therefore, the user can install 16 PIO/PSIO series cards onto one PC system. The methods used to find and identify card\_0 and card\_1 is demonstrated below.

#### **The simplest way to identify which card is card\_0 is to use wSlotBus and wSlotDevice in the following manner:**

- **Step 1:** Remove all PISO-1730U cards from the PC.
- **Step 2:** Install one PISO-1730U card onto the PC's PCI slot1, run PIO PISO.EXE. Then record the wSlotBus1 and wSlotDevice1 information.
- **Step 3:** Remove all PISO-1730U cards from the PC.
- **Step 4:** Install one PISO-1730U card into the PC's PCI\_slot2 and run PIO\_PISO.EXE. Then record the wSlotBus2 and wSlotDevice2 information.
- **Step 5:** Repeat Steps(3) and (4) for every PCI slot and record all information from wSlotBus and wSlotDevice.

The records may look similar to the table follows:

![](_page_27_Picture_187.jpeg)

![](_page_27_Picture_188.jpeg)

The above procedure will record all the wSlotBus and wSlotDevice information on a PC. These values will be mapped to this PC's physical slot and this mapping will not be changed for any PIO/PISO cards. Therefore, this information can be used to identify the specified PIO/PISO card by following steps:

- **Step1:** Using the wSlotBus and wSlotDevice information from Table 6-2.
- **Step2:** Enter the board number into PIO GetConfigAddressSpace(...) function to get the information for a specific card, especially the wSlotBus and wSlotDevice details.
- **Step3:** Identify the specific PIO/PISO card by comparing the data of the wSlotBus and wSlotDevice from Step1 and Step2.

**Note: that normally the card installed in slot 0 is card0 and the card installed in slot1 is card1 for PIO/PISO series cards.**

# <span id="page-29-0"></span>**6.3 The I/O Address Map**

The I/O address for PISO-1730U card is automatically assigned by the main board ROM BIOS. The I/O address can also be re-assigned by the user. It is strongly recommended that users do not change the I/O address. The Plug&Play BIOS will effectively perform the assignment of proper I/O addresses to each PISO-1730U card. The I/O address for the PISO-1730U is given in the table below, all of which are based on the base address of each card.

| <b>Address</b> | Read                       | Write                          |
|----------------|----------------------------|--------------------------------|
| $WBase+0$      |                            | <b>RESET\ Control Register</b> |
| $WBase+2$      | Same                       | Aux control register           |
| $WBase+3$      | Same                       | Aux data register              |
| $WBase+5$      | Same                       | INT mask control register      |
| $WBase+7$      |                            | Aux pin status register        |
| $WBase+0x2a$   | Same                       | INT polarity control register  |
| $WBase+0xc0$   | Read data from DI0-DI7     | Write data from DO0-DO7        |
| $WBase+0xc4$   | Read data from DI8-DI15    | Write data from DO8-DO15       |
| $wBase+0xc8$   | Read data from DI16-DI23   | Write data from DO16-DO23      |
| wBase+0xcc     | Read data from DI24-DI31   | Write data from DO24-DO31      |
| $wBase+0xe0$   | Read DO0 to DO7 Readback   |                                |
| wBase+0xe4     | Read DO8 to DO15 Readback  | $\overline{\phantom{a}}$       |
| $WBase+0xe8$   | Read DO16 to DO23 Readback |                                |
| $WBase+0xeC$   | Read DO24 to DO31 Readback |                                |
| wBase+0xd0     | Read Card ID               |                                |

Table 6-4: Refer to [Sec. 6.1](#page-26-1) for more information about wBase.

### <span id="page-30-0"></span>**6.3.1 RESET\ Control Register**

#### (Read/Write): wBase+0

![](_page_30_Picture_236.jpeg)

When the PC's power is first turned on, RESET\ signal is in a Low-state. **This will disable all D/I/O operations.** The user has to set the RESET\ signal to a High-state before any D/I/O command applications are initiated.

For example: outportb (wBase, 1);  $\frac{\text{F}}{\text{F}}$  RESET\=High  $\rightarrow$  all D/I/O are enable now  $\frac{\text{F}}{\text{F}}$ outportb (wBase,0);  $/$  RESET\=Low  $\rightarrow$  all D/I/O are disable now  $*/$ 

#### <span id="page-30-1"></span>**6.3.2 AUX Control Register**

(Read/Write): wBase+2

![](_page_30_Picture_237.jpeg)

Aux?=0 $\rightarrow$  this Aux is used as a D/I Aux?=1 $\rightarrow$  this Aux is used as a D/O

When the PC is first turned on, all Aux signals are in a Low-state. All Aux are designed as D/I for all PIO/PISO series. Please set all Aux to DI state.

#### **6.3.3 Aux Data Register**

(Read/Write): wBase+3

![](_page_30_Picture_238.jpeg)

When the Aux is used for D/O, the output state is controlled by this register. This register is designed for feature extension. Therefore, do not use this register.

### <span id="page-31-0"></span>**6.3.4 INT Mask Control Register**

(Read/Write): wBase+5

![](_page_31_Picture_179.jpeg)

This register is designed for future applications, please do not change this register.

### **6.3.5 Aux Status Register**

(Read): wBase+7

![](_page_31_Picture_180.jpeg)

Aux0= Reserved Aux $4 \sim 7$  = Aux-ID

#### <span id="page-31-1"></span>**6.3.6 Interrupt Polarity Register**

(Read/Write): wBase+0x2A

![](_page_31_Picture_181.jpeg)

This register is designed for future applications, please do not change this register.

### <span id="page-32-0"></span>**6.3.7 Read/Write 8-bit Data Register**

![](_page_32_Picture_273.jpeg)

For example: outportb(wBase+0xc0,Val);  $\frac{1}{2}$  write to DO 0~7  $\frac{*}{2}$ outportb(wBase+0xc4,Val);  $\frac{1}{2}$  write to DO 8~15  $\frac{k}{2}$ outportb(wBase+0xc8,Val);  $\frac{1}{2}$  write to DO 16~23  $\frac{*}{2}$ outportb(wBase+0xcc,Val);  $\frac{1}{2}$  write to DO 24 $\sim$ 31  $\frac{*}{2}$  $Val=$ inportb(wBase+0xc0);  $Val=$ inportb(wBase+0xc4); Val=inportb(wBase+0xc8);  $\frac{1}{2}$  /\* read from DI 16~23  $\frac{*}{2}$ 

![](_page_32_Picture_274.jpeg)

Val=inportb(wBase+0xcc);  $\frac{1}{2}$  /\* read from DI 24~31  $\frac{*}{2}$ 

### <span id="page-32-1"></span>**6.3.7 Read D/O Readback**

![](_page_32_Picture_275.jpeg)

![](_page_32_Picture_276.jpeg)

For example:

Val=inportb(wBase+0xe0);  $\frac{1}{2}$  read DO Readback DO 0~7\*/

Val=inportb(wBase+0xe4);  $/$  read DO Readback DO 8 $\sim$ 15  $*/$ 

- Val=inportb(wBase+0xe8);  $\frac{1}{2}$  /\* read DO Readback DO 16 $\sim$ 23  $\frac{*}{2}$
- Val=inportb(wBase+0xec);  $\frac{1}{2}$  read DO Readback DO 24 $\sim$ 31  $\frac{k}{2}$

### <span id="page-33-0"></span>**6.3.9 Read Card ID Register**

(Read): wBase+0xd0

![](_page_33_Picture_75.jpeg)

For example:

wCardID=inportb(wBase+0xd0); /\* Read Card ID \*/

# <span id="page-34-0"></span>**Appendix: Digital I/O Applications**

![](_page_34_Figure_2.jpeg)

■ The D/I/O circuit diagram for the PISO-1730U, as follows:

Figure A-1. Digital inputs/outputs for the PISO-1730U

- Figure A-2 (PISO-1730U) shows the circuit diagram for external device 1
- Figure A-3 (PISO-1730U) shows the circuit diagram for external device 2

**SWITCH** 

![](_page_34_Figure_8.jpeg)

- **ICP** Powe **DAS Supply +5.00 Super 2**  $\overline{V}$  **O Super 2**  $C_{20}$   $U$   $\overline{U_1 \overline{U_2 \cdots U_N}}$  DN-37 Voltage  $\rm{e}\rm{o}$  $\overline{\phantom{a}}$   $\overline{\phantom{a}}$   $\overline{\phantom{a}}$   $\overline{\phantom{a}}$ <sup>1</sup> <sup>19</sup> <sup>20</sup> <sup>37</sup> <u>୍ୟ</u>ାହ  $\tilde{\mathbb{Q}}$ R17 LED29  $\overbrace{R1}$ LED<sub>1</sub> R18  $\frac{1}{\sqrt{1-\frac{1}{2}}\sqrt{1-\frac{1}{2}}\sqrt{1-\frac$  $W_{R2}$ R19  $\left\| \cdot \right\|$   $\left\| \cdot \right\|$   $\left\| \cdot \right\|$  $\frac{1}{\sqrt{LED2}}$  $\mathcal{W}$ R3 R20 <u>- LED115</u> ║║║╺╲┑  $\frac{1}{\sqrt{\text{LED21}}}$  $\sqrt{\overline{R4}}$ R21 LED31 $\overline{\phantom{a}}$ ∣I kacamatan ka  $LED3$  $W$ F5 R22 <u>- LED12</u>  $LED22$  $\overline{\mathbf{r}}$  $\frac{1}{2}$ R23  $LED32*$  $\frac{1}{\text{LED4}}$  $\frac{1}{R}$ R24  $\frac{LED13^{\bullet}}{\mathbf{K}\mathbf{K}}$  $LED23$  $\frac{1}{28}$  $LED33$ R25  $LED24$  $\overline{\mathsf{w}}$ R9 R26  $LED34$  $\frac{1}{\sqrt{LED6}}$  $\sim$ R10 R27  $\left\vert \right\vert$  LED15  $LED25$  $\sim$ R11 R28  $LED35<sup>2</sup>$  $\frac{1}{\text{LED7}}$  $\lambda$ R29 R12  $LED16$  $LED26$  $\lambda\wedge\wedge$ R30 R13  $\frac{\text{LED36}}{\text{R}}$  $LED8$  $\sim$ R14 R31  $\frac{12017}{12027}$   $\frac{1201}{12027}$   $\frac{1201}{12027}$   $\frac{1201}{12027}$   $\frac{1201}{12027}$   $\frac{1201}{12027}$   $\frac{1201}{12027}$   $\frac{1201}{12027}$   $\frac{1201}{12027}$   $\frac{1201}{12027}$   $\frac{1201}{12027}$   $\frac{1201}{12027}$   $\frac{1201}{12027}$ R15  $LED18$  $\frac{1}{\text{LED } 9}$  $\lambda\lambda\lambda$ R16
- $\blacksquare$  The circuit diagram for external device 1, as follows:

Figure A-2. The circuit diagram for external device 1 for D/O of PISO-1730U

- Pin 19 is the GND signal for EGND.
- Pin 05/14/28/37 is the voltage  $(+)$  signal for P COM (input 5 V<sub>DC</sub> $\sim$  24 V<sub>DC</sub>).

PISO-1730U Card 32-ch Optically Isolated DIO Board (Sink, NPN)

 $\blacksquare$  The D/I circuit diagram for the PISO-1730U, as follows:

![](_page_36_Figure_2.jpeg)

Figure A-3. The DI circuit diagram for external device 2 of PISO-1730U

- Pin 19 is the GND signal for E GND.
- Pin 05/14/28/37 is the voltage  $(+)$  signal for E COM (input 5 V<sub>DC</sub> $\sim$  24 V<sub>DC</sub>).

# <span id="page-37-0"></span>**Appendix: Daughter Board**

#### <span id="page-37-1"></span>**A1. DB-37 and DN-37**

**DB-37:** The DB-37 is a general purpose daughter board for D-sub 37 pins. It is designed for easy wire connection via pin-to-pin.

**DN-37:** The DN-37 is a general purpose daughter board for DB-37 pins with DIN-Rail Mountings. They are also designed for easy wire connection via pin-to-pin.

#### <span id="page-37-2"></span>**A2. DB-8125**

The DB-8125 is a general purpose screw terminal board. It is designed for easy wire connection. The DB-8125 consists of one DB-37 and two 20-pin flat-cable headers.

![](_page_37_Picture_7.jpeg)

**DB-8125**

![](_page_37_Picture_10.jpeg)

![](_page_37_Picture_11.jpeg)